## Bhuvan Ganga **Mobile App**

## **A mobile app for public participation in Clean Ganga Mission**

Bhuvan Ganga App is a user-friendly mobile application to enable public to collect and report information on various pollution sources that affects the water quality of river Ganga. This mobile app will provide a platform for crowd sourcing to monitor pollution in river Ganga and enable decision makers to prioritize interventions.

When you open the app for the first time, you are expected to fill in your profile details by tapping the "Profile" icon at the bottom. The

details provided will be used only for the purpose identifying the source of data and will not be shared with anyone. The details required to be entered under "Profile" are 1) User ID, 2) Your Name. 3) Your Mobile Number and 4) Your Organisation. After entering all the details, you may tap "Save" and the app will take you to home page automatically.

The user is advised to ensure GPS is switched-on with high accuracy before using the app for data collection.

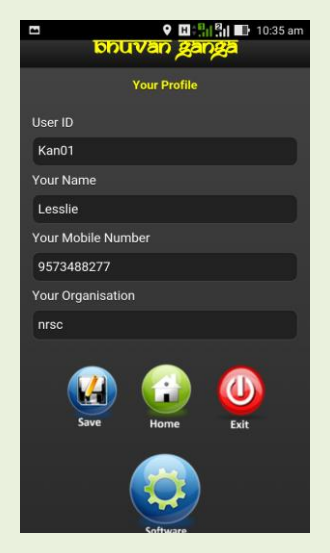

The step by step by procedure for using the app is given below. There main tasks in this app are 1) Collecting location information using GPS , 2) Taking photograph of the location (two photos), 3) Adding additional information about the location and 4) Sending the collected information to Bhuvan Ganga server, either immediately or later.

## **Instructions**

Step 1. Choose any one option by tapping "Select from here" under "Select the Activity". The options available are (i) Urban Sewage, (ii)

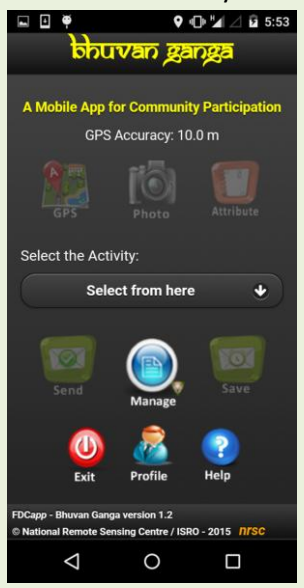

Semi-Urban or Rural Sewage, (iii) Natural drains or Nallas, (iv) Industrial Waste Water, (v) Solid Waste Disposal or (vi) Others. After this selection only all the icons will be enabled.

Step 2. Check for GPS accuracy notification on the top. When the accuracy is less than 10 m, tap the "GPS" icon to collect the location (Latitude and Longitude) details. A confirmation window pops-up with GPS accuracy. Tap "OK" if the accuracy is acceptable, otherwise tap "Cancel" to cancel the collection of location data and wait for some more time to get better GPS

accuracy. Ensure that there is a clear sky view for receiving GPS satellite signals.

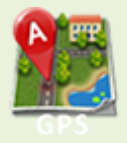

Step 3. The app has provision to capture and upload two photographs of the location. Tap the "Photo" icon to activate your mobile camera for taking photographs. Accept the first photo taken with your mobile camera and tap the "Photo" icon again to take the second photograph. Then accept the second photograph.

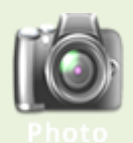

You can preview of photographs taken by tapping the "Preview" icon that appears below the "Photo" icon

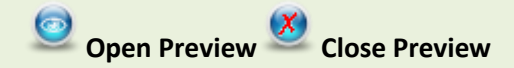

Step 4. The user is expected to upload additional information about the location by tapping "Attribute" icon. The information such as nearby village name, name of the industry or any other related description about the location can be uploaded using this option. In case the option "Industrial Waste Water" is selected under "Select the Activity", user is prompted to choose the type of Industry. The options available are (i) Chemicals (ii) Distillery, (iii) Dairy, Food & Beverage, (iv) Pulp and Paper, (v) Sugar, (vi) Tannery, (vii) Textile, Bleaching & Dyeing and (viii) Others.

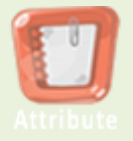

Step 5. Once the user is satisfied with the information collected and ready for uploading the information to Bhuvan Ganga server, user may tap the "Send" icon. This will upload all the information collected by the user. User is advised to ensure that mobile data is switched on before tapping the "Send" icon. A confirmation message "Data sent successfully" appears once the upload is successful.

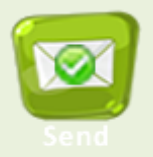

Step 6. In case of non-availability of Internet connectivity, the user is advised to tap "Save" icon. This will store the information collected as a data in the mobile itself. Once the Internet connectivity is available, user may follow Step 7 to upload the data to Bhuvan Ganga server.

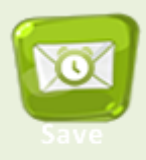

Step 7. In order to upload the saved data to Bhuvan Ganga server, user is advised to tap "Manage" icon. Then tap "Send Later" icon. This will list the data collected and stored in the mobile. Please select the data that needs to be uploaded and then tap "Send" icon to upload the data to Bhuvan Ganga server. A confirmation message "Data sent successfully" appears once the upload is successful.

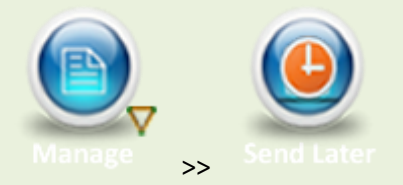

## **Managing your data**

The app provides facility for the user to manage the data uploaded by the user. User can view the sent data and also view any data that failed to upload. This will enable user to upload the data again by tapping "Sent Failed" icon. Users may note that there is provision to edit attribute value in "Send Later" and "Sent Failed" options.

User can also view or edit the profile information by tapping "Profile" icon.

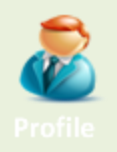

To exit from the software, tap "Exit" icon.

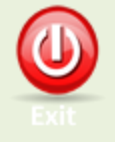

**FDC***app* **- Bhuvan Ganga version 1.2 © National Remote Sensing Centre / ISRO - 2015**